## **Using iSpring Free for online lectures:**

- 1. Download and install iSpring FREE (not trial versions of Pro) [https://www.ispringsolutions.com/free\\_powerpoint\\_to\\_flash\\_converter/download.html](https://www.ispringsolutions.com/free_powerpoint_to_flash_converter/download.html)
- 2. After installation, will have an iSpring tab in your Powerpoint tabs

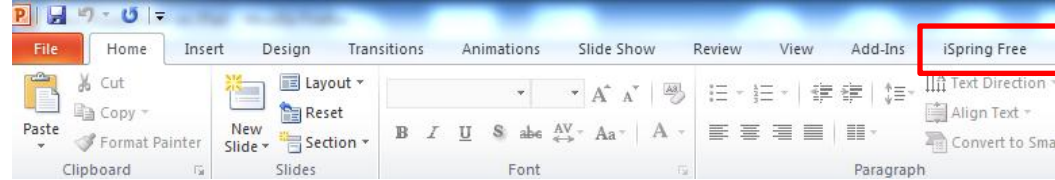

# **To record your lecture:**

- 1. When you record a narration, you run through the presentation and record each slide. You can pause and resume recording any time.
- 2. On the **Slide Show** tab, in the **Set Up** group, click **Record Slide Show**

Select one of the following: **Start Recording from Beginning Start Recording from Current Slide**

- 5. In the **Record Slide Show** dialog box, select the **Narrations and laser pointer** check box, and if appropriate, select or deselect the **Slide and animation timings** check box.
- 6. **Click Start Recording**.

**Tip:** To pause the narration, in the **Recording** shortcut menu, click **Pause**. To resume your narration, click **Resume Recording**.

- 7. To end your slide show recording, right click the slide, and then click **End Show**.
- 8. The recorded slide show timings are automatically saved and the slide show appears in Slide Sorter view with timings beneath each slide.
- 9. Save the PowerPoint file.

### **To publish lecture:**

- 1. After saving the PowerPoint file, click on the iSpring tab
- 2. Click **Publish**
- 3. Enter a title for the presentation
- 4. Destination click **Browse** to find the Folder you want to save the presentation
- 5. Click **Publish**

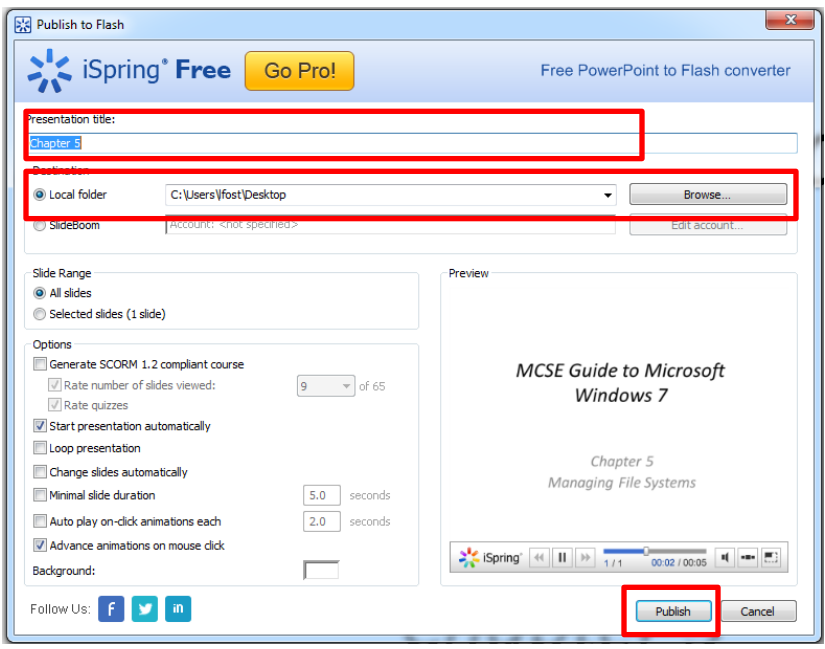

Where you saved the presentation, iSpring will create a folder with the Presentation name.

Inside that folder, will be 3 files (example below):

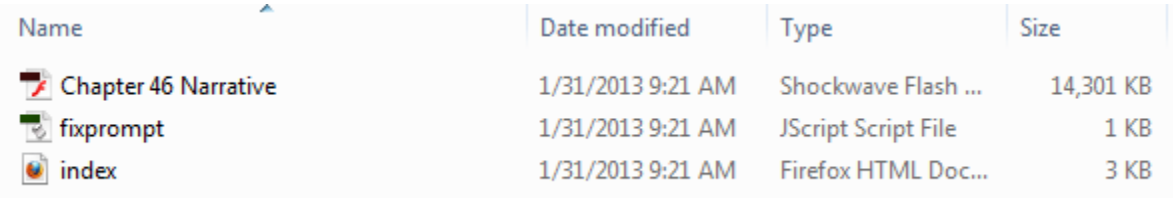

### **To post your lecture on D2L:**

- 1. Zip the folder (Right-click on the folder and choose Send to: Compressed File) it will create a folder with a zipper as the icon.
- 2. Sign into D2L and go to your course. Click on **Content** and then **Manage Files**.
- 3. Click on **Upload** and choose the zip file you saved.
- 4. Once the file is listed in the file list, click on the triangle to choose **Unzip.** This will create a folder in the content with the same name. You can choose to delete the zipped file.
- 5. Go back to your content, **Add a new Quick Link** choose **Course File** as type of tool, then browse to find folder and link to the **index.html** file. Choose preview/view item in a new window and save.

#### **Additional Online Help Videos:**

From Minnesota State University Mankato:

How to narrate slides <http://www.mnsu.edu/its/academic/tools/images/Jings/narrateslides.swf>

How to publish in iSpring <http://www.mnsu.edu/its/academic/tools/images/Jings/Publish%20an%20iSpring%20Free%20Presentation.swf>

How to put files into D2L <http://www.mnsu.edu/its/academic/tools/images/Jings/Bringispringintod2l.swf>